# **Outline**

With Job Knowledge Management, the user can register, inquire and update job knowledge.

## **Functions**

- 1. Registers job knowledge.
- 2. Updates job knowledge.
- 3. Inquires job knowledge.

### **Sources**

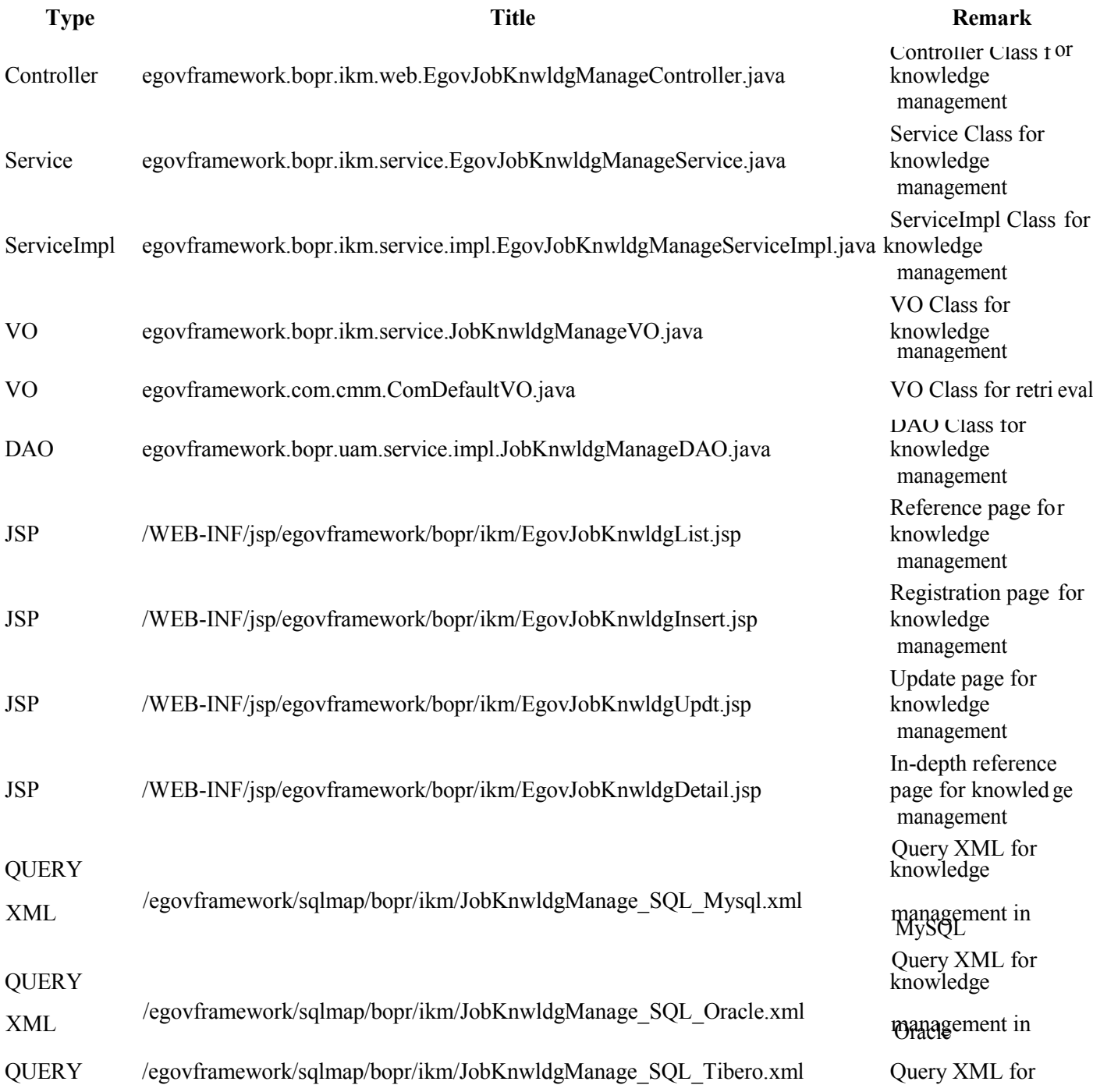

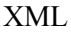

knowledge management in Tibero

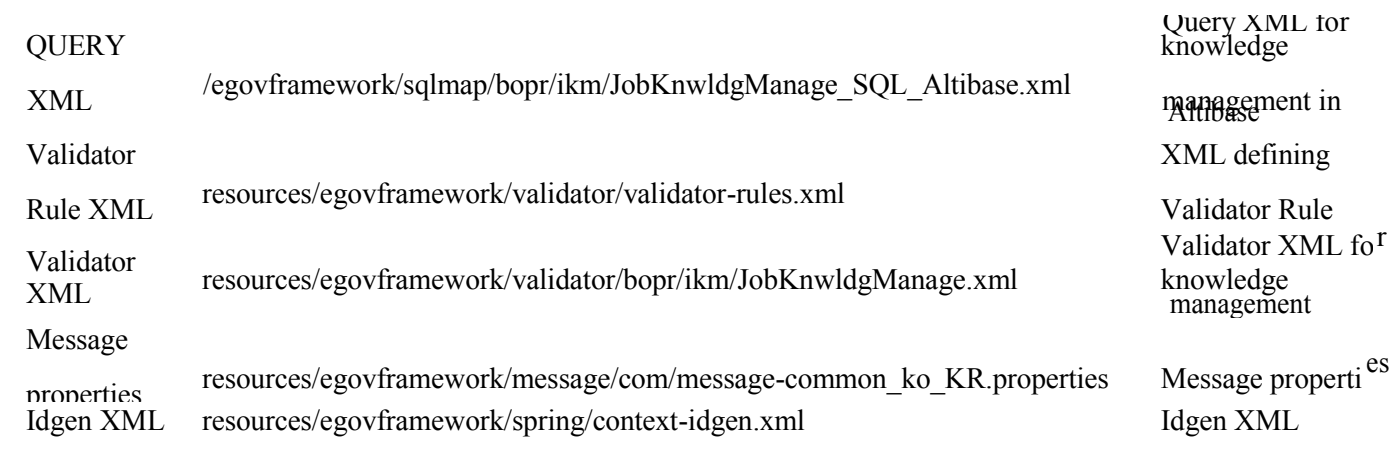

### **Tables**

**Title Table Remark** TN\_KNWLDG Administers knowledge information

# **Views**

### **List**

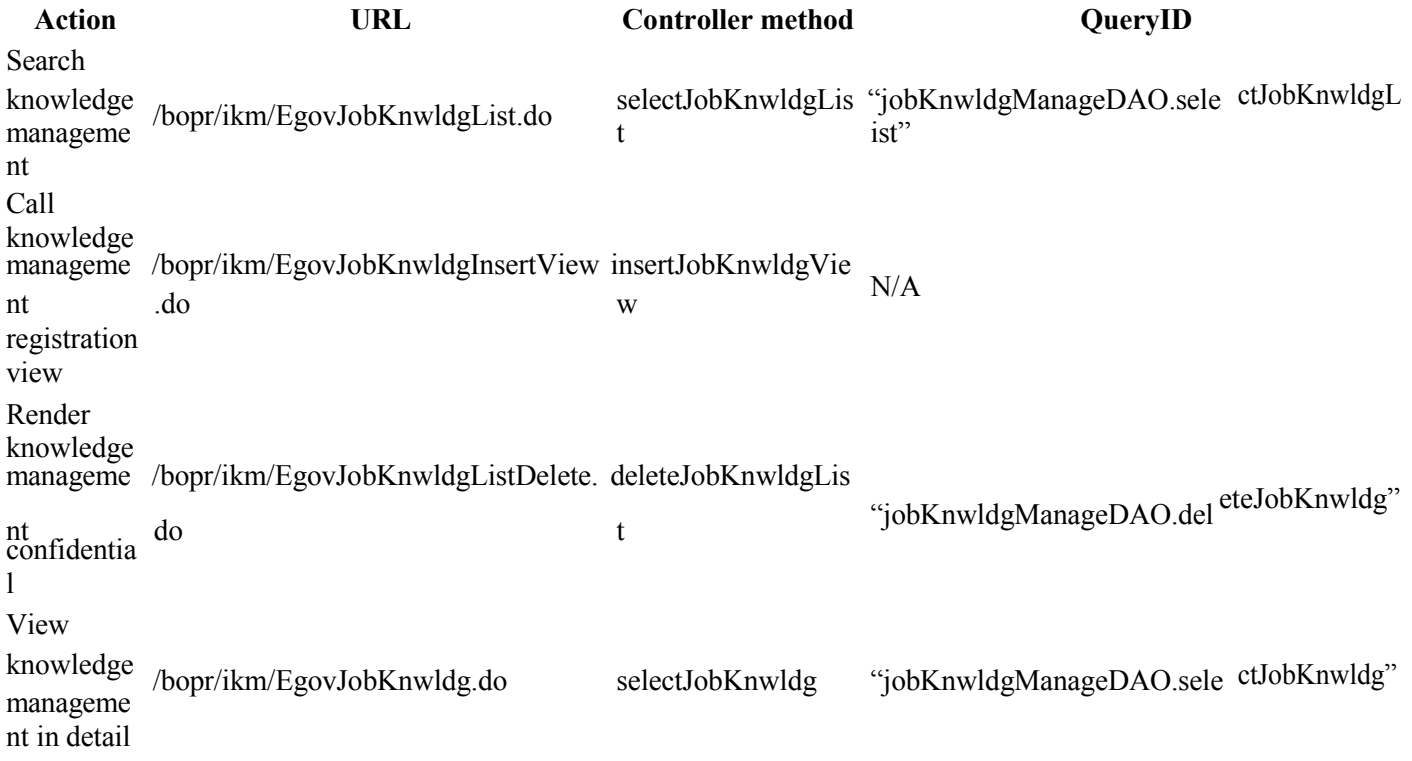

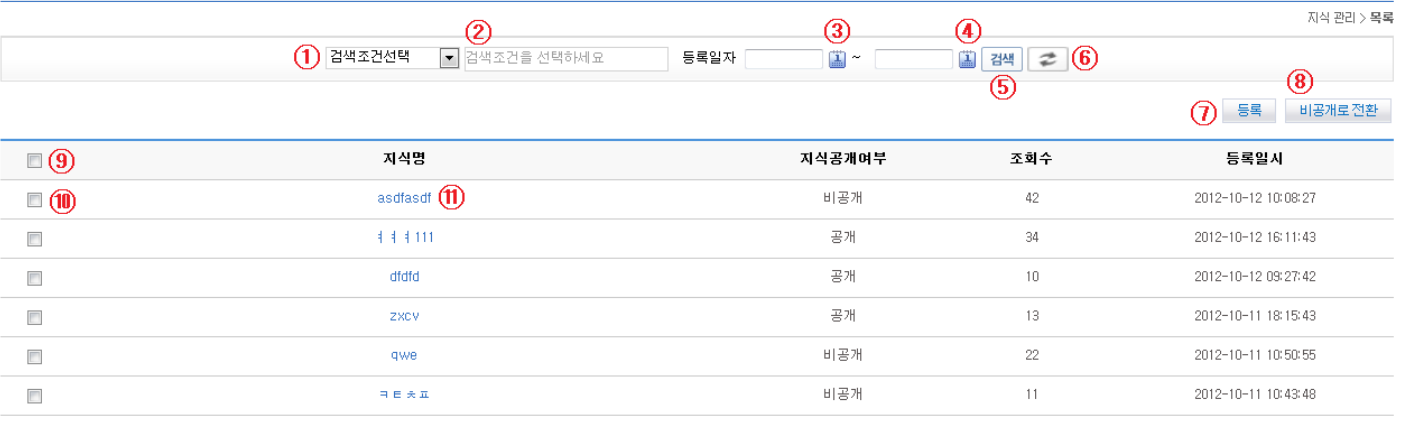

 $\mathbf{t}$ 

- List Inquiry
	- 1. Choose Search Condition ①.
	- 2. Input Keyword ②.
	- 3. If you need to search by day, provide Date of Registration (③,④).
	- 4. Click on Search ⑤ to activate your search.
	- 5. Click on Initialize  $\circled{6}$  to reset your Date of Registration.
- Move to Registration View
	- 1. Click on Registration ⑦.
- Keep issues confidential
	- 1. Select all the knowledge (click on ⑨) or the desired knowledge (⑩) that you want to keep confidential.
	- 2. Click on Confidential ⑧ to render the knowledge confidential.
- Move onto In-depth Information View
	- 1. Click on the concerned knowledge (⑪) to move on.

#### **Registration**

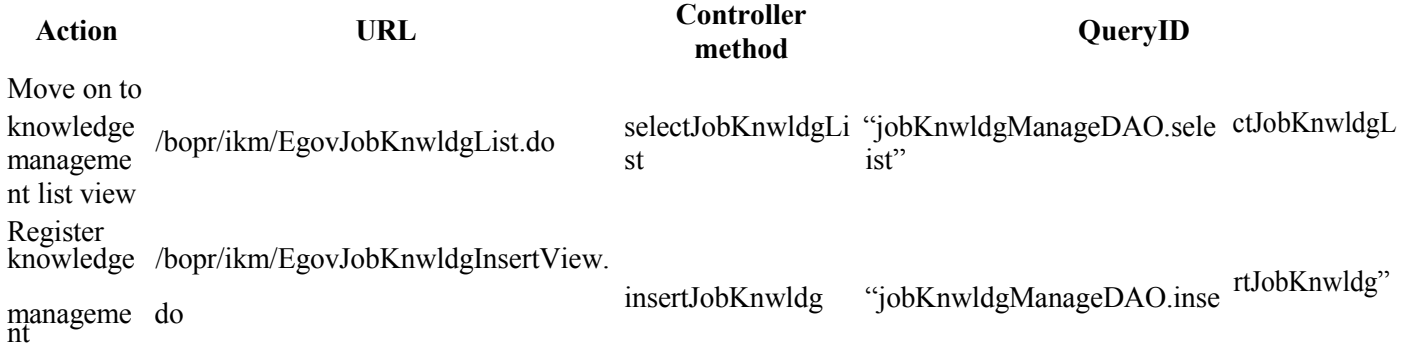

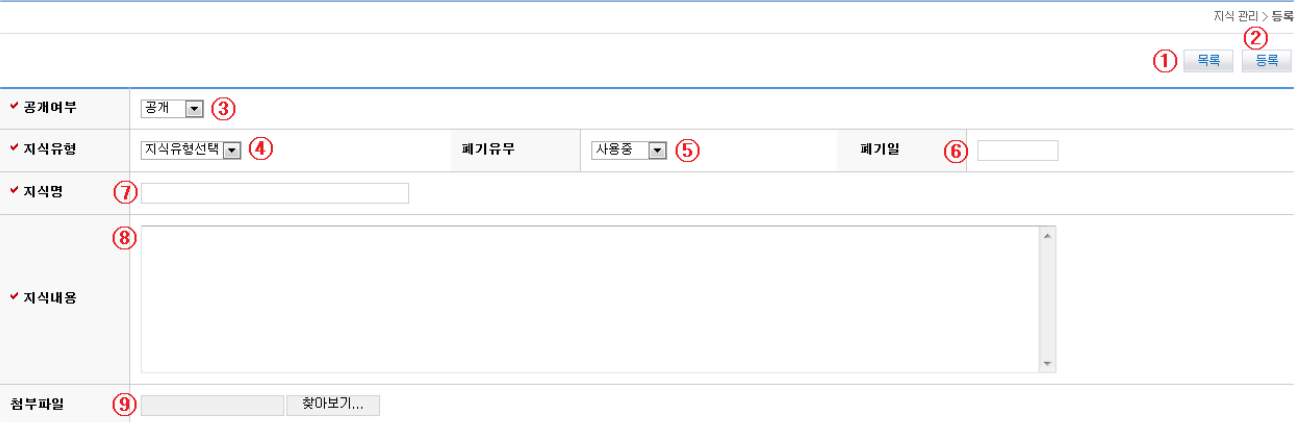

- Move on to List
	- 1. Click on List ①.
- Register
	- 1. Choose Confidentiality ③.
	- 2. Choose Type of Knowledge ④.
	- 3. Choose Discard Option ⑤.
	- 4. If choosing 'Discarded', input Discard Date ⑥.
	- 5. Input Title of Knowledge ⑦.
	- 6. Input Content of Knowledge ⑧.
	- 7. Add files ⑨.
	- 8. Click on Registration (②) to submit the request.

### **Update View**

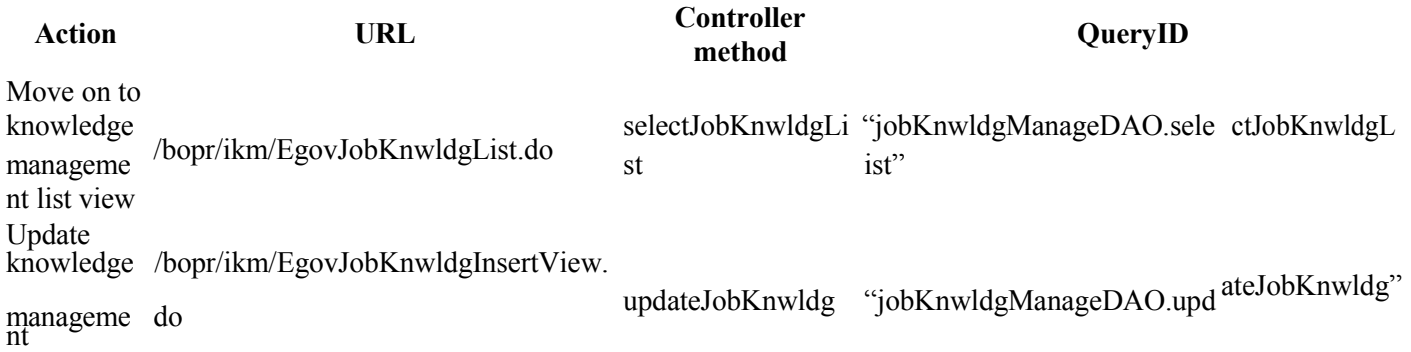

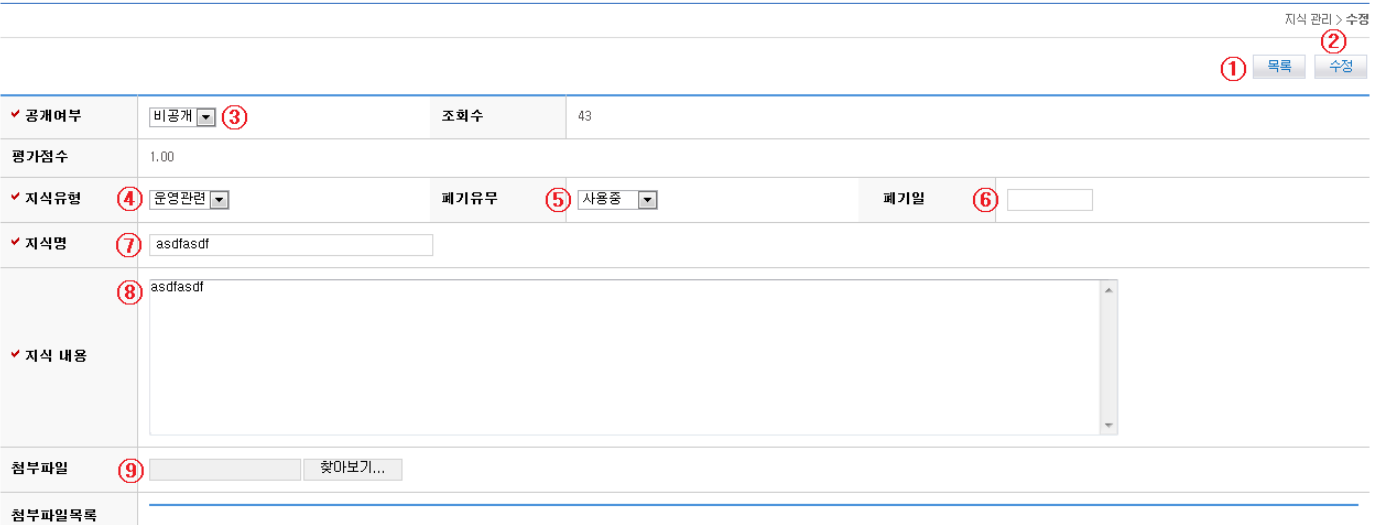

- Move on to List
	- 1. Click on List ①.
- Register
	- 1. Choose Confidentiality ③.
	- 2. Choose Type of Knowledge ④.
	- 3. Choose Discard Option ⑤.
	- 4. If choosing 'Discarded', input Discard Date ⑥.
	- 5. Input Title of Knowledge ⑦.
	- 6. Input Content of Knowledge ⑧.
	- 7. Add files ⑨.
	- 8. Click on Registration (②) to submit the request.

### **Detailed Inquiry**

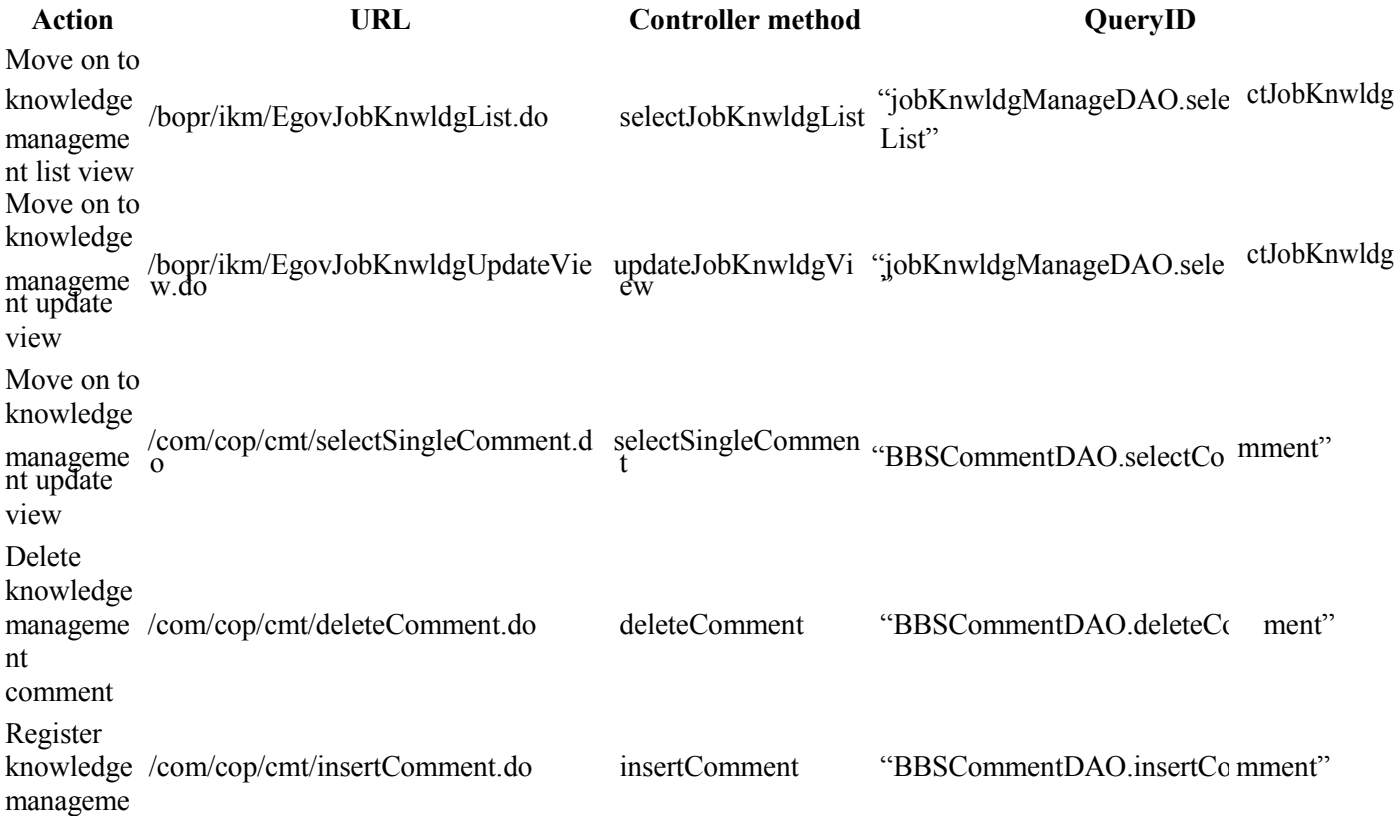

#### nt comment

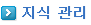

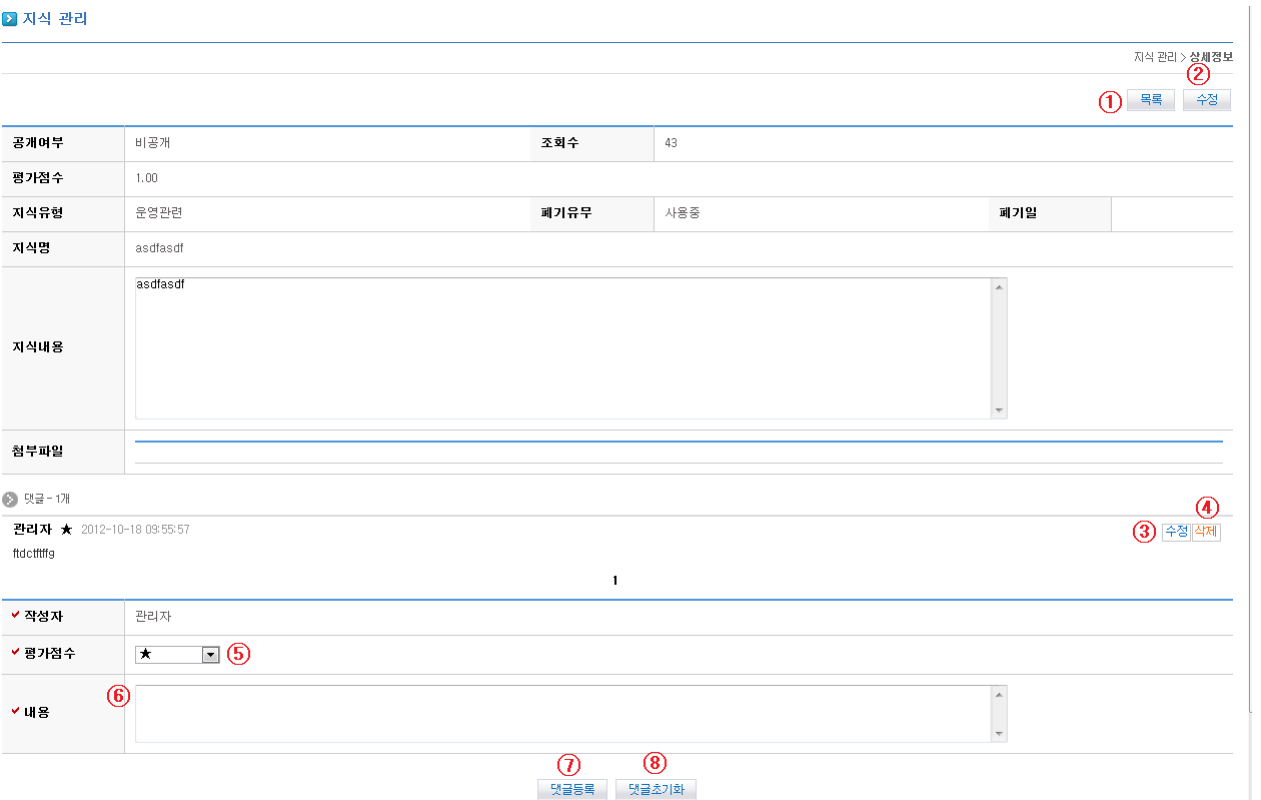

- Move on to List
	- 1. Click on List ①.
- Update View
	- 1. Click on Update ②.
- Update Comment
	- 1. Click on Comment ③.
- Delete Comment
	- 1. Click on Delete ④.
- Input Comment
	- 1. Input Rating ⑤ for the knowledge.
	- 2. Input comment ⑥.
	- 3. Click on Post  $(\mathbb{Q})$  to submit the comment.
	- 4. Click on Initialize  $\circledR$  to reset your comment.